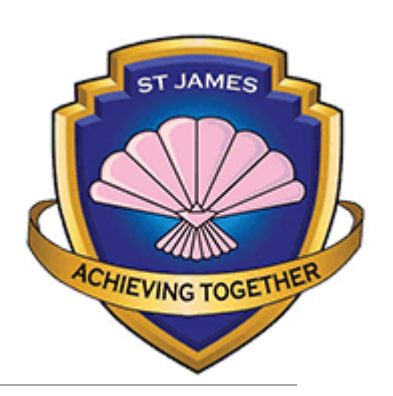

# My Maths

HOW TO ACCESS ONLINE HOMEWORK

•On your tablet or laptop you need to open the internet and type in: [www.mymaths.co.uk](http://www.mymaths.co.uk/)

•It will take you to this page:

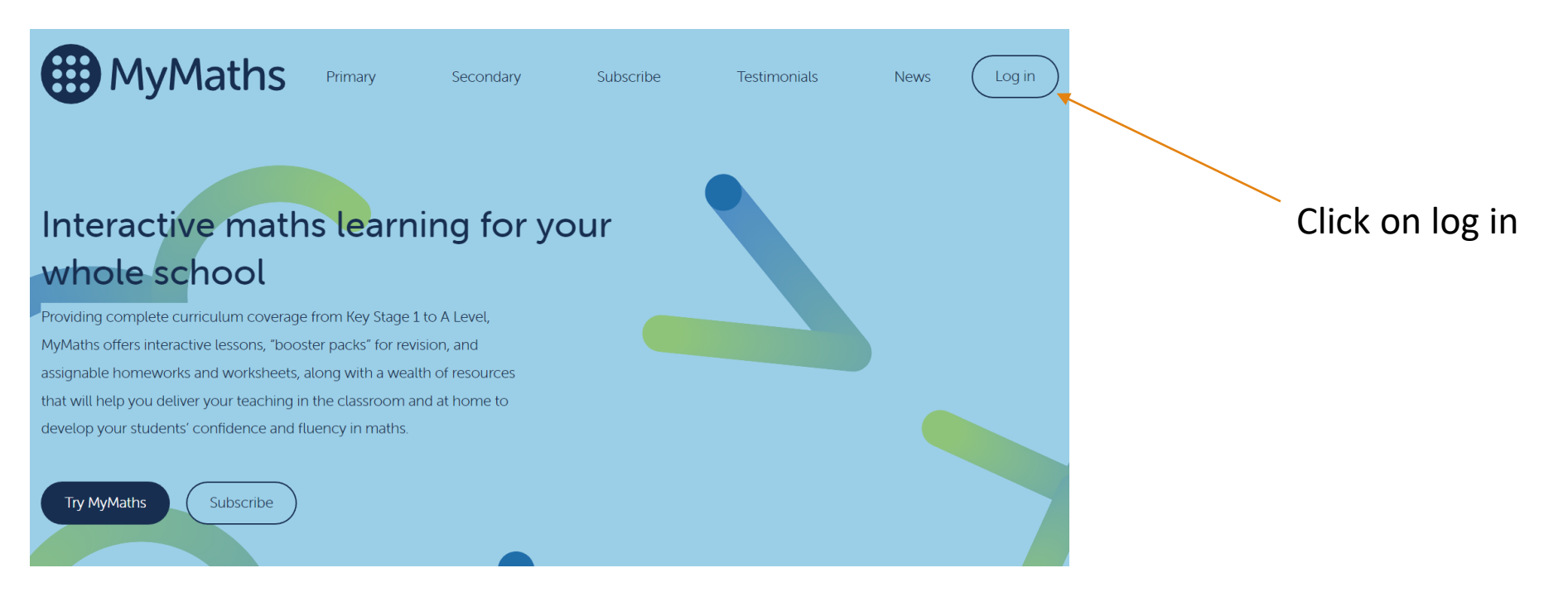

•After pressing log in it will take you to this page

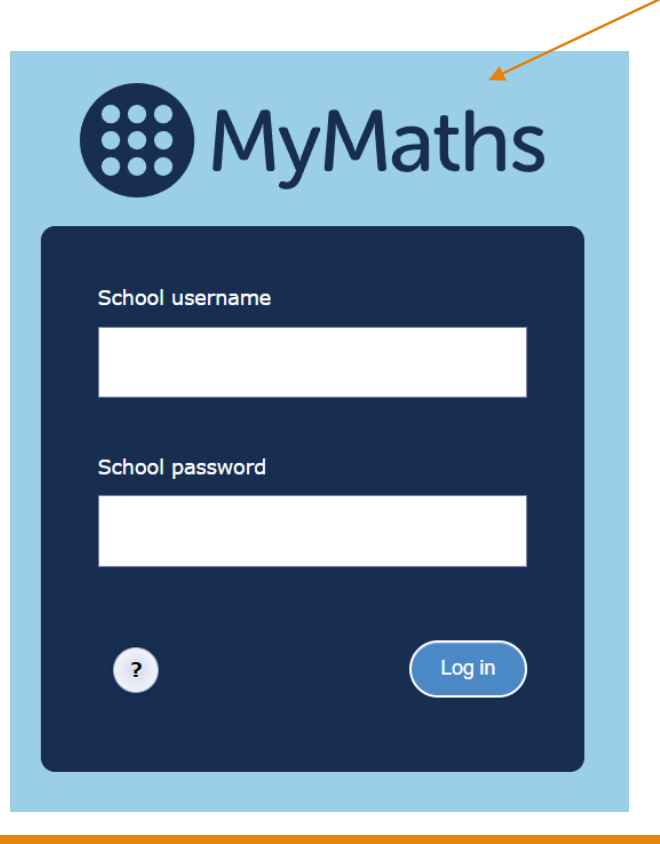

Everyone has the same school username and password

School username: crigglestone1 School password: tangent70 Once you've typed this in press log in.

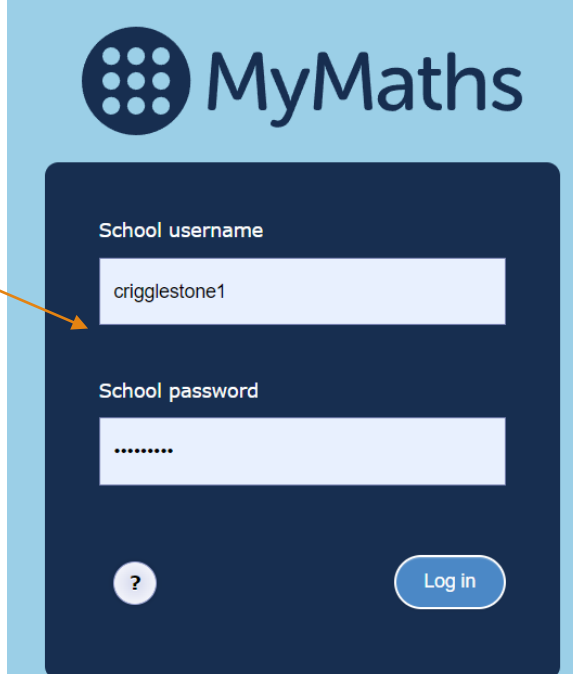

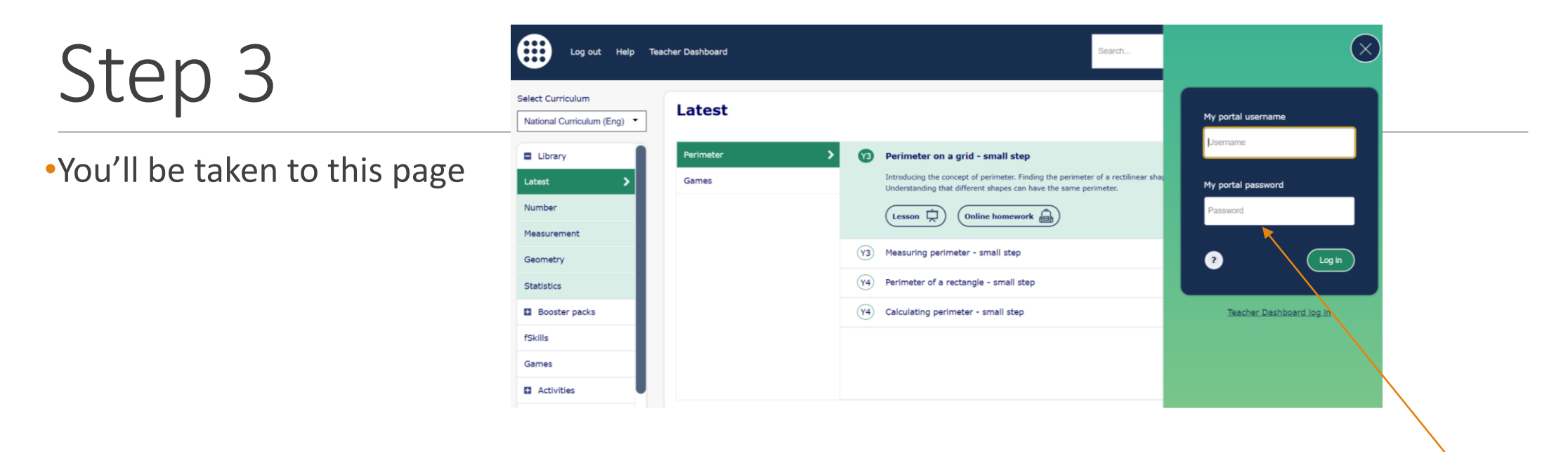

- •You need to now enter your child's username and password where it says "my portal username" and "my portal password"
- •The username and password is on the parent letter (which has been given to your child) and the password label (which is in your child's reading record)

•Once you've typed in the information, press log in

•Once logged in you'll see your child's portal page. This is where you'll see your child's homework.

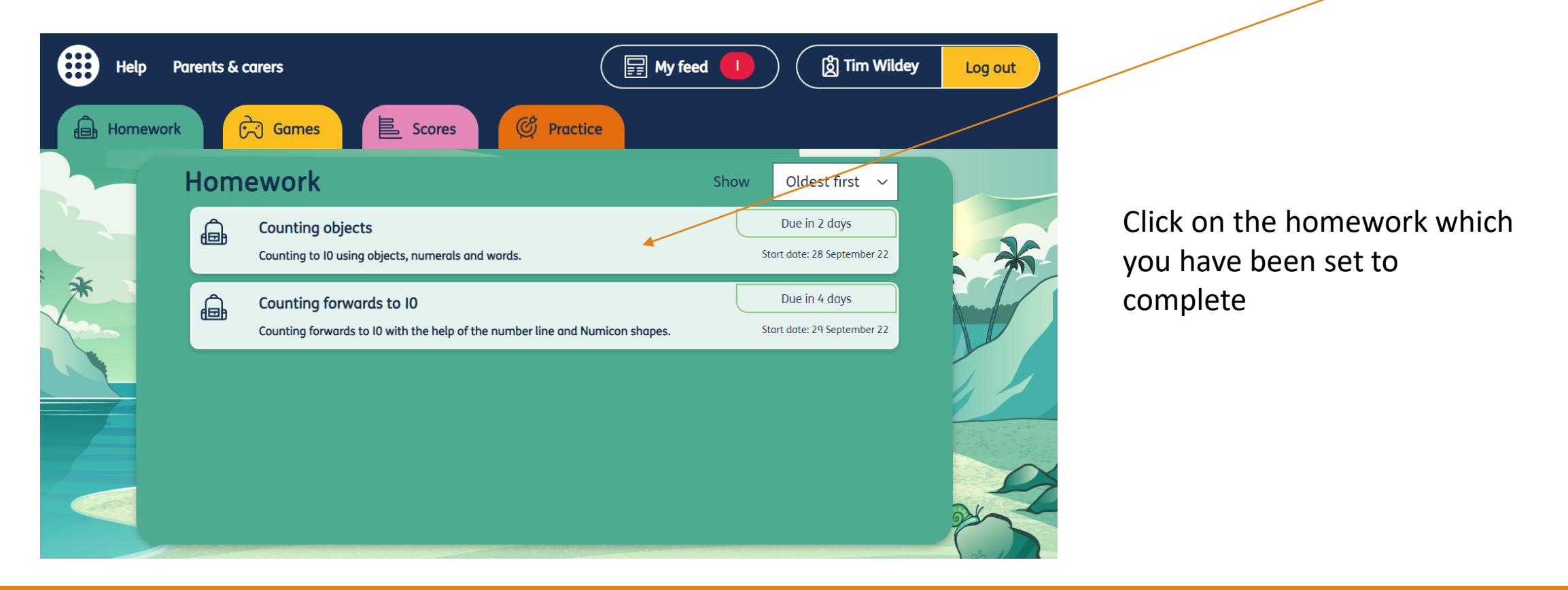

#### •When you've pressed on the homework you'll be sent to the homework page.

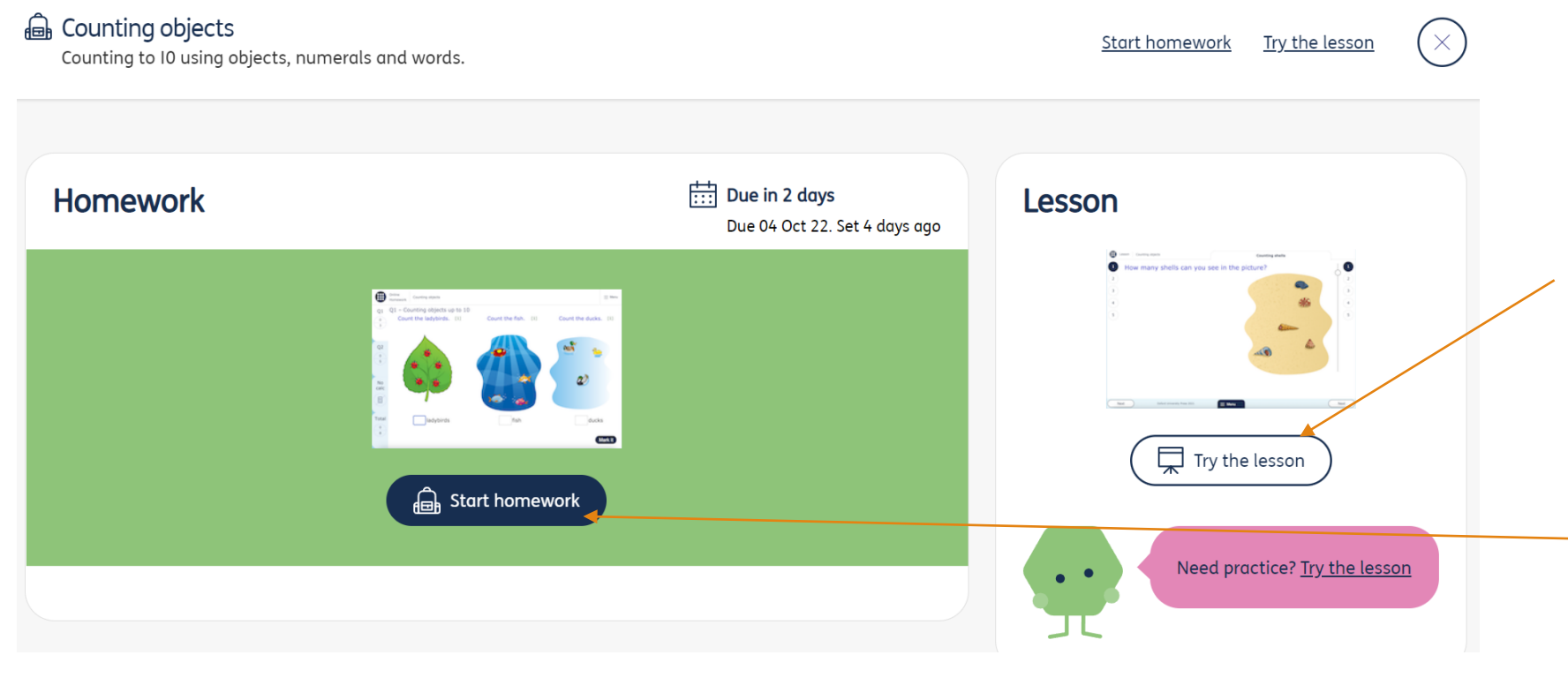

There is a "try the lesson" option where you can watch a video/do a practise activity to help with the homework. Children can do this first to understand what they're expected to do.

Once they've watched the video/done the practise activity they can "start homework"

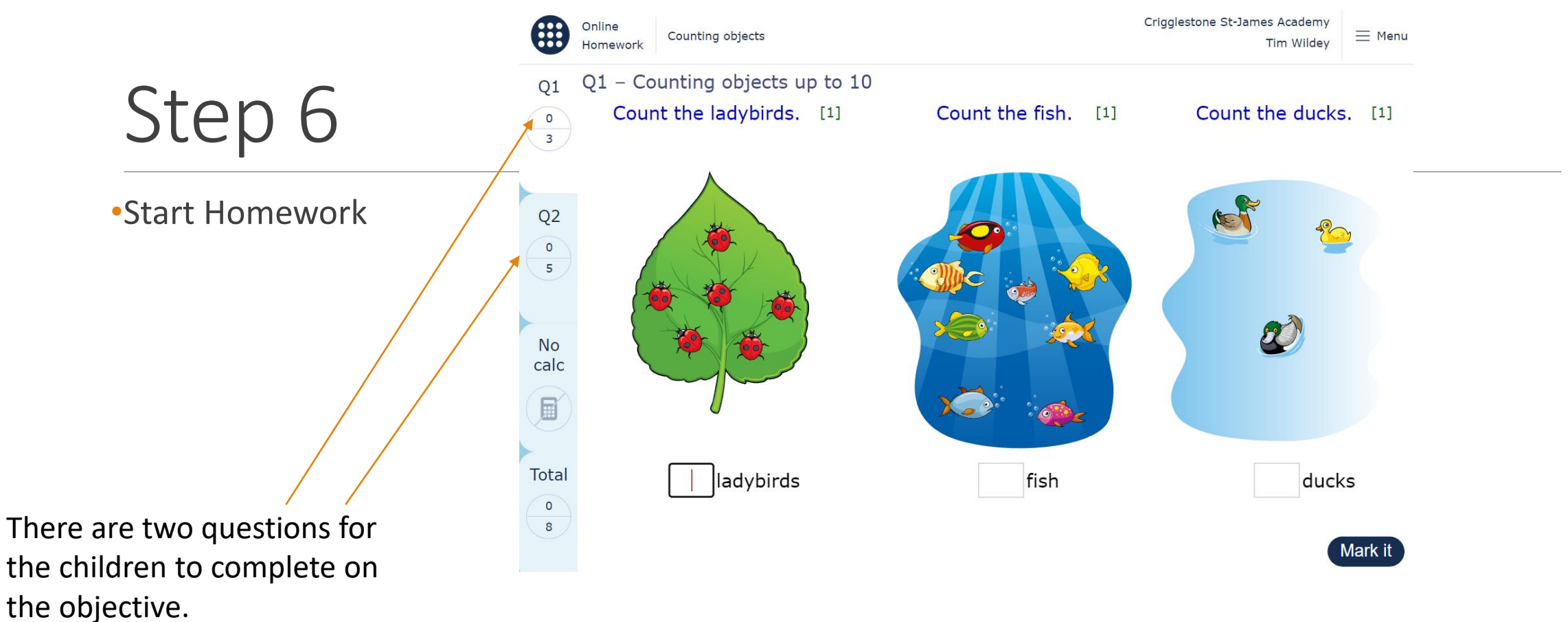

Children are to answer these questions and then they press "mark it"

- •When you have completed the homework. You will get a summary. This will also go to your teacher.
- Press the finish button when you have completed the homework

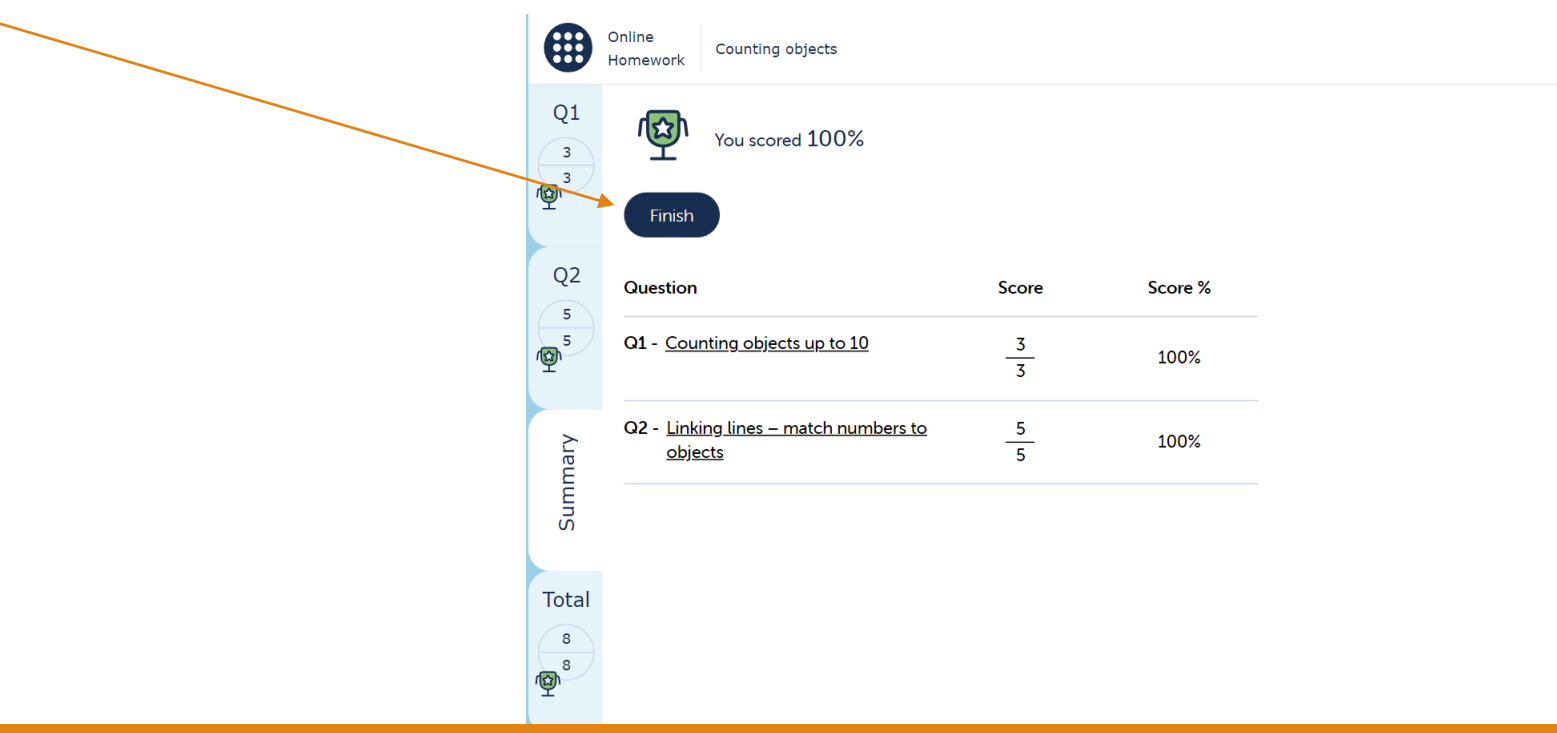

#### Other Activities

•There are other activities on MyMaths which the children can do as additional practise.

•Click on "Games" and there are a range of maths games for the children to enjoy.

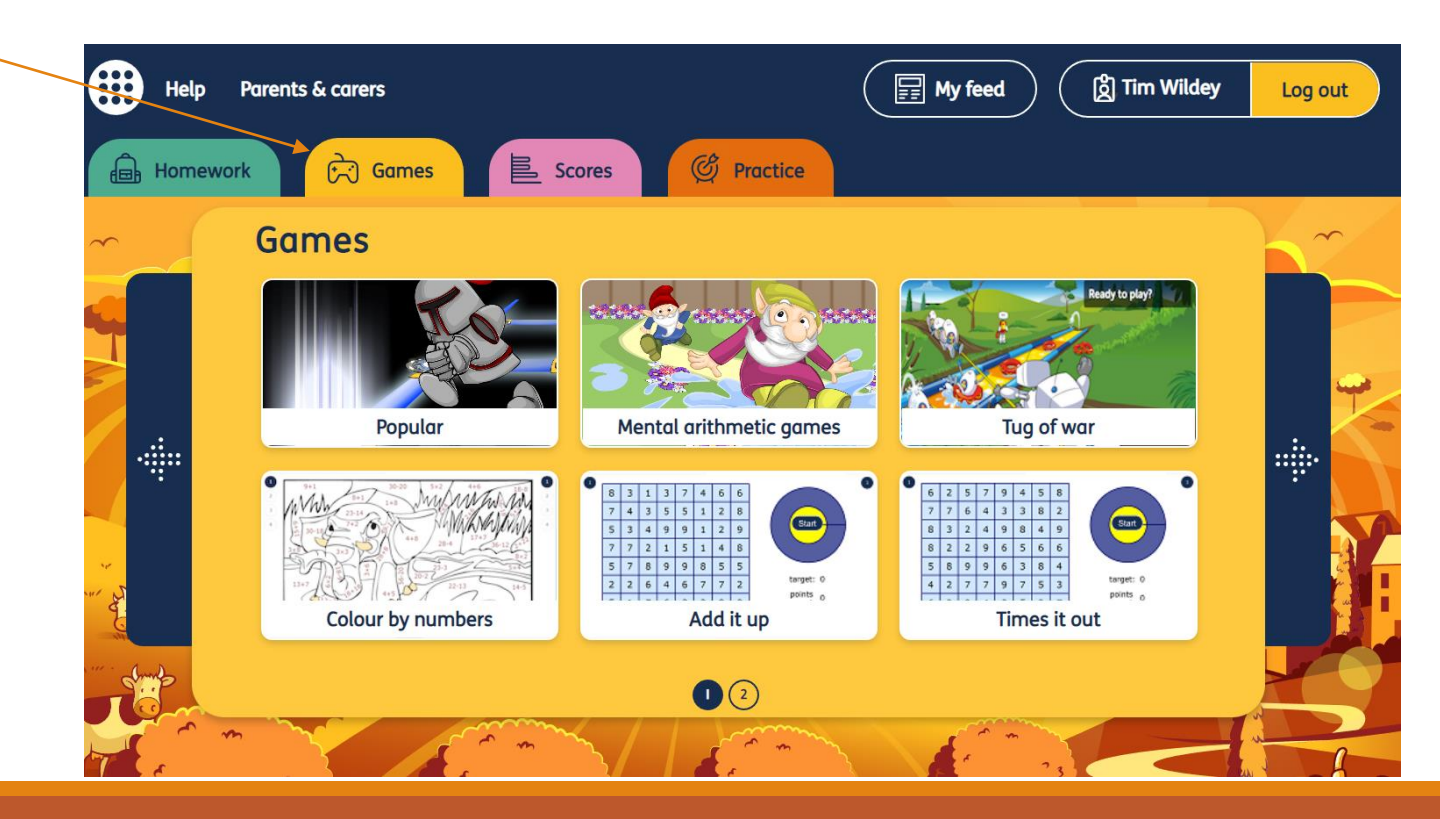

## Additional Information

•Homework will be set weekly by teachers.

- •This will be based on prior learning which they have done in maths and arithmetic lessons so far this year.
- •If you have any questions or need further support with MyMaths please contact Mr Wildey on [assistanthead@stjamesacademy.co.uk](mailto:assistanthead@stjamesacademy.co.uk)